## **Порядок входа на портал для он-лайн аттестации**

- 1. После подписания договора и оплаты зайти на портал [www.blagovest-family.ru](http://www.blagovest-family.ru/)
- 2. Найти форму для входа, ввести логин-пароль

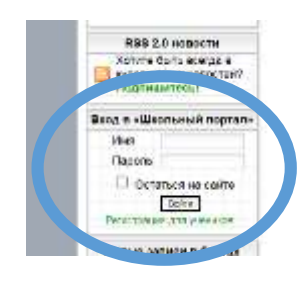

3. Пройти по ссылке «Регистрация для учеников»

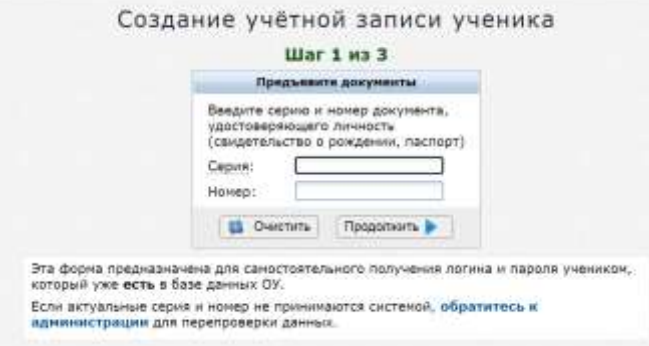

- 4. Пройти все три шага регистрации, в результате получить пароль и логин.
- 5. Зайти на сайт под своей учетной записью
- 6. найти слово «тесты», нажать

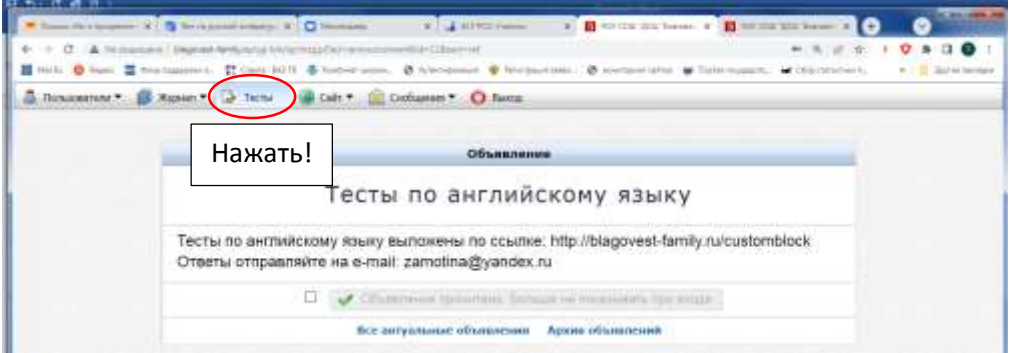

7. Начать делать тесты, согласно инструкциям и рекомендациям

На слово «тесты» нужно именно нажать, это не раскрывающийся список, а строка в меню!

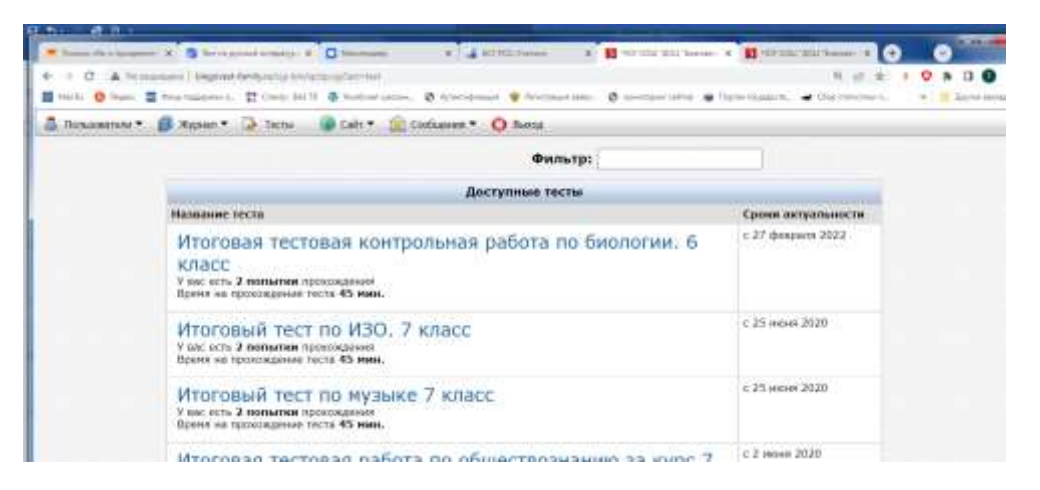

8. Вопросы и консультации на почту [e.saliencko@yandex.ru](mailto:e.saliencko@yandex.ru)